# **Importing Games from ScoreKeeper into TurboStats**

**Score game on ScoreKeeper** 

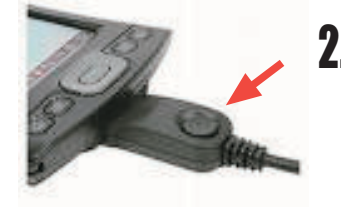

## **HotSync your PDA**

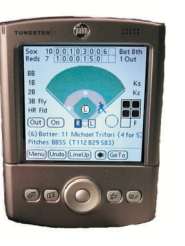

## **Open a Team in TurboStats**

If you have not made a team in TurboStats on the PC use [Create a New Team] or [Create from ScoreKeeper]. You must have a team on the PC that has the same player names as the lineup in ScoreKeeper.

4.

Tip: If you want to import stats for Each Player on the opposing team then you must also create a TurboStats team file for each opponent. If you want to see the opponents stats as a whole you don't need to create another team, TurboStats does it automatically.

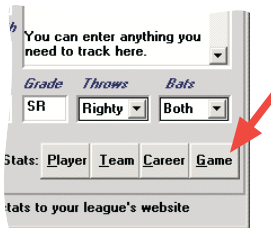

#### **Select YOUR Team Name**

These names match the Lineup names in ScoreKeeper. Do not select the opponent name in this box. Tip: your name may be entered more than once.

## **6.** Select the Game

Print Scoresheets, Box Scores, or Play by Play Reports. Also use...

Programs>TurboStats> **B** Start Print Scorecard

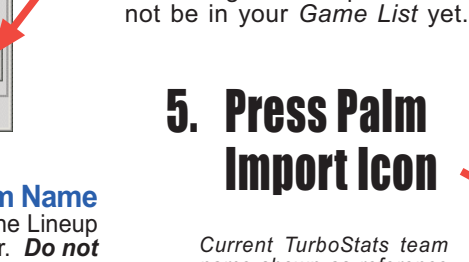

Current TurboStats team name shown as reference

**Go to the Game Form** 

The new game to import should

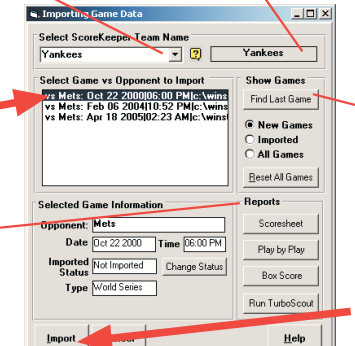

Select Game to Impor

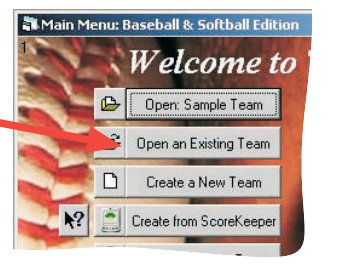

4 01/10/03 - 9:16 PM White Sox

 $\overline{\phantom{a}}$  Sample Team

-<br>- 1 Bill Miller<br>- 1 3 Doug Var

 $\begin{array}{r|l}\n\hline\n\text{1} & \text{2} & \text{DCTM 10F} \\
\hline\n\text{2} & \text{Dous } \text{Var} \\
\hline\n\text{3} & \text{4} & \text{Pete John} \\
\hline\n\text{4} & \text{EVALU} \\
\hline\n\text{5} & \text{Kwin } \text{Re} \\
\hline\n\text{6} & \text{Fd E men} \\
\hline\n\text{7} & \text{Kievin } \text{M} \\
\hline\n\text{8} & \text{Eid E men} \\
\hline\n\text{9} & \text{Louis Co} \\
\hline\n\text{10} & \text{Lop}$ 

Add Player

Click to Add a new game, save

**B** atting

ø

Type Seasor

1: Mets<br>2: Reds

Game List

5: Dodgers<br>6: Mt Olive<br>7: East High School<br>8: Westfield<br>9: Reds

3. neus<br>10: Dodgers<br>11: West Orange<br>13: East High School

 $E \times it$ 

**Missing Game?** 

Try pressing the [Find]

Last Game] Button or

Imported. If the game still

does not show up in the

All Games] button. See

Import/Export Notes for

**Press Import** 

additional tips.

list then press the [Reset

Stat Pin

3: North Berge<br>4: White Sox

# **Creating Games in TurboStats to Score in ScoreKeeper**

Follow these steps if you created a team on the PC and want to send that lineup to the Palm ScoreKeeper to score.

If you own a copy of TurboStats you can create a team on the PC and Hotsync your roster to the Palm. To do this start TurboStats using: [Start] [Programs] [TurboStats]

If you already created a team file use [Open Existing Team] otherwise select [Create a New Team] and enter a team file name. Press the Add button to enter players. Don't use **COMMA's in the players names.** When you are finished press the LINEUP tab(1), drag your players on the field, then press the Palm icon (2).

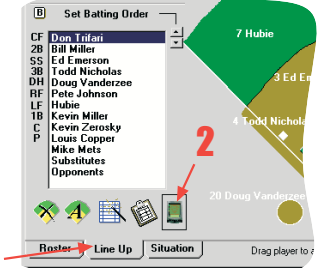

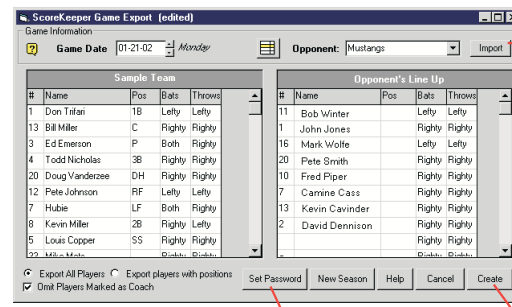

If you have not already done so, enter your ScoreKeeper password by clicking Set Password. Your password is included in the password envelope or you have to call and register to receive it if you purchased ScoreKeeper from a reseller. It is only 4 characters in length (2 numbers & 2 letters). Save the password card for future use!

You can swap the Home <> Visitor Teams at the field on the Palm Pilot by using the Menu button in the Lineup in ScoreKeeper

### **Import/Export Notes:**

ScoreKeeper displays about 25 stats on the PDA, however it actually records hundreds of stats per player. These stats are only visible after the ScoreKeeper games are imported into TurboStats on the PC. TurboStats Complete (Basic) tracks about 100 stats per player and ProSeries tracks over 300 including stats vs righty or lefty pitchers or batters and fielding by individual positions.

**Player Not Found?** If the names on ScoreKeeper do not match the names in TurboStats exactly, you will have to select them from the player list. If you see uniform numbers in the list before the name use the UTILITIES>Show Player Number and make sure it's unchecked. Click NEW if prompted for the player OPPONENTS. This will add a new player to your team with all the opponents summary information for each game.

#### What to do if you do not see your ScoreKeeper game in the list?

1. Press the pull down list for SELECT TEAM and look for a second spelling of your team name. You might have changed the name in the Lineup in ScoreKeeper. If you find another name you can import the games without a problem.

2. If you still cannot find the games press the Reset button on the form. This will clear out all games that are not currently on the Palm Pilot. Press the Help button for more options or visit our support site www.turbostats.com/support and view "Hotsync Issues".

a separate team database for your opponents (File> New Team). Click the **Import** button next to Opponent. Use the pull down list to select positions and Righty/Lefty options. Don't type them in. You can also type in the player's names on this form but the information will not be saved on the PC. **Press CREATE to Export the Lineup** 

Your Opponent's roster can be entered

at the field on the Palm Pilot. It can also be entered in TurboStats. Create

**Opponent's Rosters** 

You will be prompted to select the Home and Visiting Teams and asked to enter a Game File Name. It is extremely important to enter a unique Game File Name for each game. If you enter a duplicate game file name it will overwrite the existing game file with the same name and the new game won't show up in the New Games to Import list. Don't use the "/" symbol in the name.